# **Clavier BakkerElkhuizen UltraBoard 950 Wireless Compact** Mode d'emploi

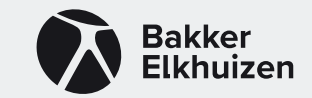

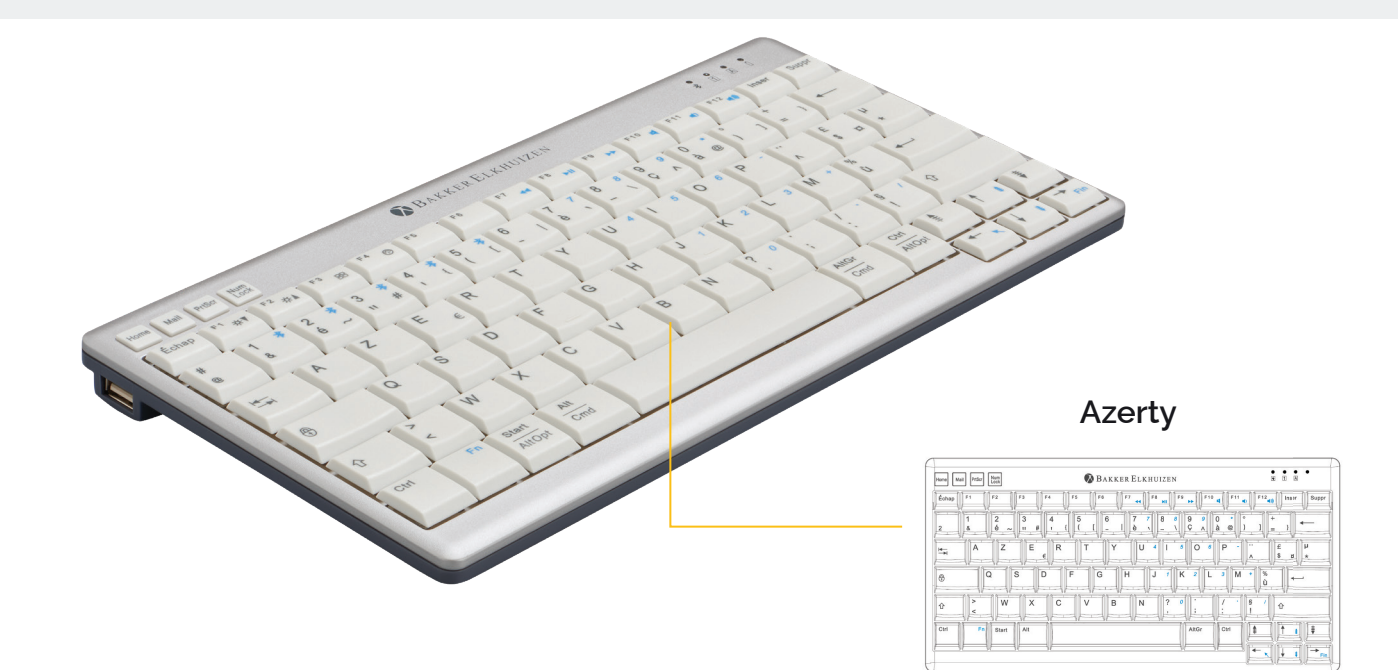

### **L'UltraBoard 950 Wireless en bref**

Merci d'avoir acheté le clavier UltraBoard 950 Wireless Compact. Ce clavier avec gain de place a été conçu pour les ordinateurs avec interface Windows et MacOS. Nous espérons que son utilisation vous procurera beaucoup de plaisir. Ce guide de démarrage rapide vous aidera à configurer et utiliser votre nouveau clavier.

Voici quelques fonctionnalités de l'UltraBoard 950 Wireless :

- Design compact avec gain de place.
- Clavier sans fil.
- Touches à ciseaux avec une surface adaptée à la forme des doigts pour plus de confort et une fatigue réduite lorsque vous tapez.
- Ultrafin et hauteur réglable pour un meilleur confort.
- Environnement Multi OS (Windows et macOS)
- Touches multimédias intégrées.
- Batteries rechargeables.

Afin de prolonger la durée de vie de votre clavier UltraBoard 950, nous vous recommandons d'utiliser l'étui fourni dans l'emballage lorsque vous le rangez.

### **Aperçu de l'UltraBoard 950 Wireless**

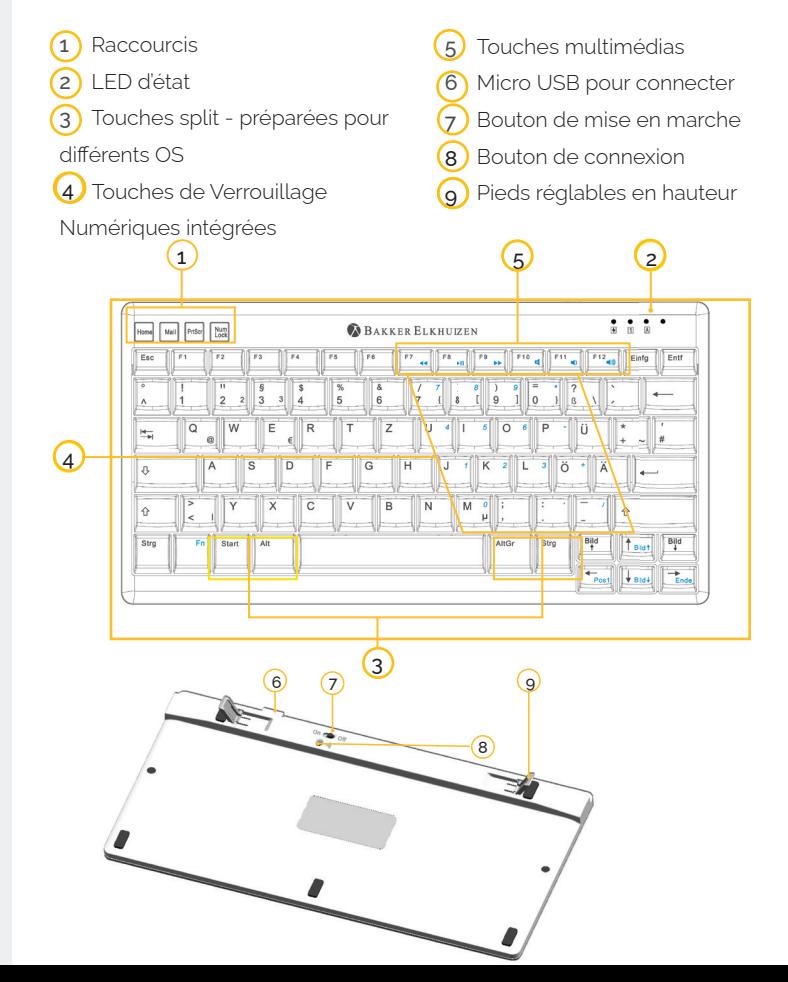

### **Avant de commencer**

# **Il est fortement recommandé de complètement connecter le clavier UltraBoard avant la première utilisation**

- 1. Utilisez le câble micro USB pour connecter le clavier. Lorsque la batterie est complètement rechargée, le LED clignotera continuellement en vert.
- 2. Allumez le clavier par le biais de l'interrupteur (à gauche).
- 3. Jumelez l'UltraBoard à l'appareil en suivant les instructions décrites à la page suivante.

Pour préserver la batterie, il est fortement recommandé d'éteindre l'appareil pendant le transport ou le stockage.

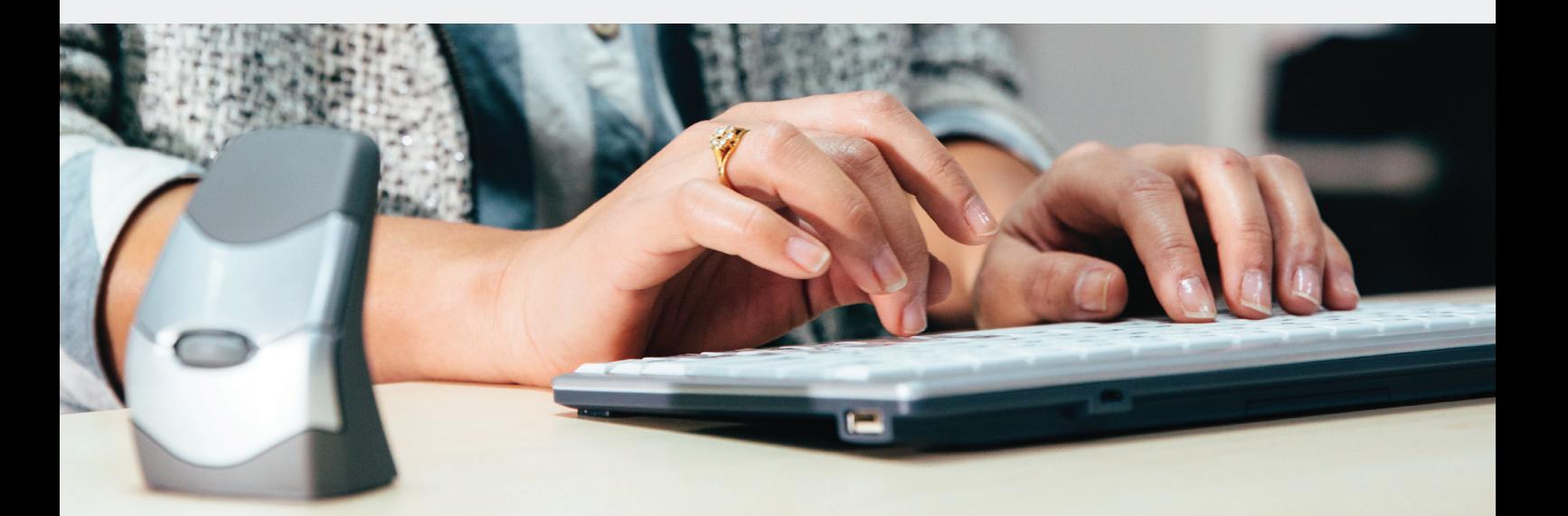

## **Jumeler l'UltraBoard 950 Wireless dans Windows**

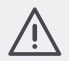

 *Assurez-vous que votre ordinateur supporte Bluetooth et dispose d'une version de Windows 7 (ou plus récente) installée. Toutes les clefs électroniques (dongles) ne supportent pas pleinement l'Ultra-Board 950.*

- 1. Allumez le clavier par le biais de l'interrupteur (à gauche).
- 2. Sélectionnez votre système d'exploitation :
	- Fn + W Windows (Fn + Z pour clavier Azerty)
	- Fn + A iOS / macOS (Fn + O pour clavier Azerty)
	- Fn + W Android (Fn + Z pour clavier Azerty)
- 3. Sélectionnez le numéro de hôte que vous souhaitez programmer en maintenant enfoncée la touche "Fn" et en appuyant sur 1, 2, 3, 4 ou 5 (après avoir allumé et éteint le clavier, le hôte 1 est automatiquement sélectionné. Utilisez hôte 1 pour l'appareil que vous utilisez

le plus souvent).

- 4. Appuyez sur l'icône Bluetooth dans les paramètres de Windows et sélectionnez « recherche des appareils ».
- 5. Appuyez sur le bouton de jumelage sous le clavier.
- 6. Le clavier UltraBoard sera affiché dans la liste des appareils Bluetooth trouvés. Sélectionnez cet appareil et continuez.
- 7. Un code d'identification à 6 chiffres s'affiche. Saisissez le code sur le clavier et appuyez sur Entrée.
- 8. Le clavier UltraBoard est maintenant opérationnel et il apparaît comme étant jumelé.

# **Jumeler l'UltraBoard 950 Wireless dans macOS**

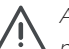

 *Assurez-vous que votre ordinateur supporte Bluetooth et dispose d'une version de masOS X 10.5 (ou plus récente) installée. Certaines versions plus anciennes de macOS peuvent fonctionner avec l'UltraBoard 950 mais ce peut aussi ne pas être le cas.*

- 1. Allumez le clavier par le biais de l'interrupteur (à gauche).
- 2. Sélectionnez votre système d'exploitation :
	- Fn + W Windows (Fn + Z pour clavier Azerty)
	- Fn + A iOS / OSX (Fn + O pour clavier Azerty)
	- Fn + W Android (Fn + Z pour clavier Azerty)
- 3. Sélectionnez le numéro de hôte que vous souhaitez programmer

en maintenant enfoncée la touche "Fn" et en appuyant sur 1, 2, 3, 4 ou 5 (après avoir allumé et éteint le clavier, le hôte 1 est automatiquement sélectionné. Utilisez hôte 1 pour l'appareil que vous utilisez le plus souvent).

- 4. Sélectionnez l'icône de Bluetooth dans vos Préférences de Système et Assistant Bluetooth.
- 5. Assurez-vous que Bluetooth est activé (Bluetooth : Activé).
- 6. Appuyez sur le bouton de jumelage sous le clavier.
- 7. Le clavier UltraBoard sera affiché en bas de la liste des appareils Bluetooth trouvés. Sélectionnez l'appareil et continuez ou appuyez sur l'onglet « + »
- 8. Dans macOS X 10.5 > 10.10, un code à 6 chiffres s'affichera. Saisissez le code sur le clavier et appuyez sur Entrée. Dans macOS X 10.11 et plus récent, le clavier établira automatiquement une connexion.
- 9. Le clavier UltraBoard est maintenant opérationnel et il apparaît comme étant jumelé.

## **Utilisation des touches de fonction spéciales dans différents systèmes d'exploitation**

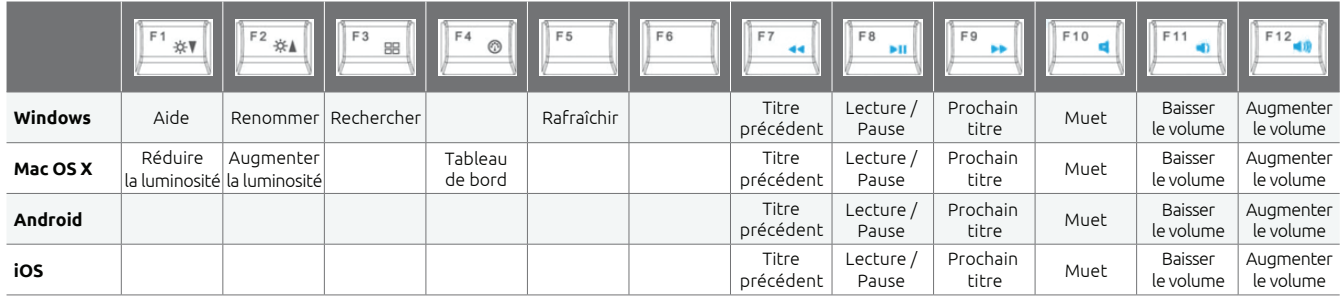

# **Utilisation des raccourcis dans différents systèmes d'exploitation**

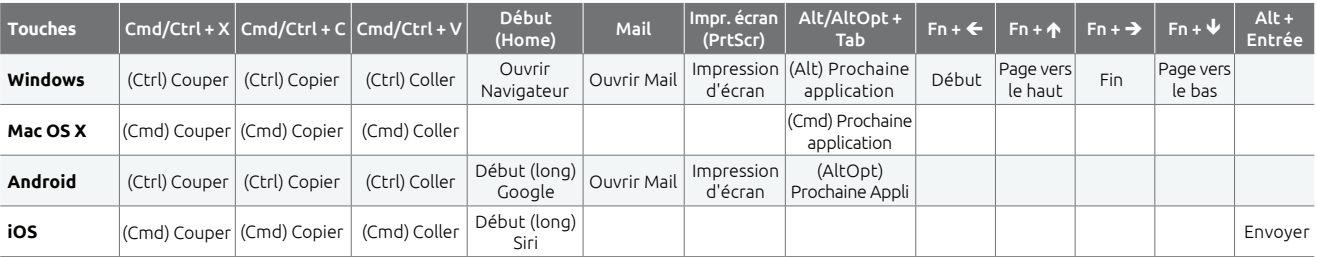

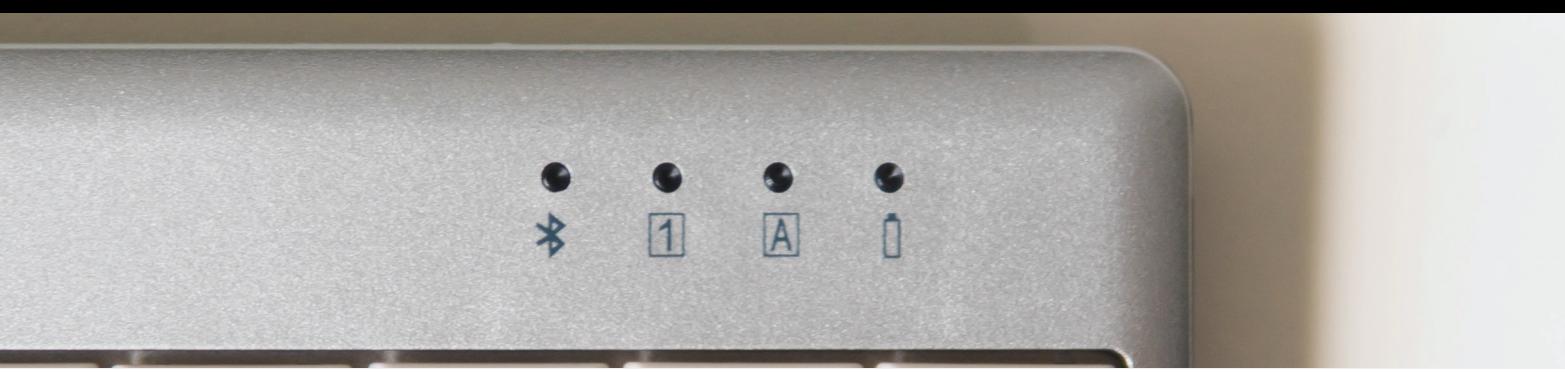

### **Comment utiliser la touche Fn avec les touches numpad et multimédias**

#### **Bloc numérique**

Assurez-vous que la touche NumLock est activée, maintenez enfoncée la touche Fn pour activer les petites touches bleu clair numérotées pour les utiliser.

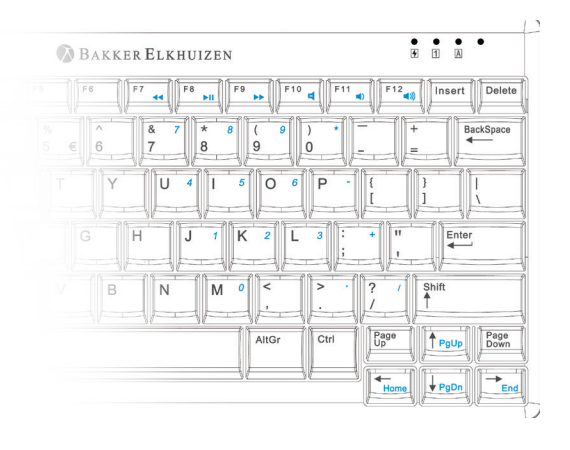

### Touches multimédias

Les touches de fonction F7, F8, F9, F10, F11 soutiennent Windows pour une utilisation multimédias. Maintenez enfoncée la touche Fn et appuyez sur F7 à F12 pour utiliser ces fonctions.

- F7 Titre précédent
- F8 Lecture/ Pause
- F9 Prochain titre
- F10 Muet
- F11 Baisser le volume
- F12 Augmenter le volume

#### **Indication LED**

 $\overline{A}$  $\Box$ 

# **LED (Bleu)**

Activé – Clignote 3 fois ou plus Connecté – Continu Changer de serveur - Clignote 3 fois ou plus

# **LED (Vert)**

Verr.Num – Continu quand Verr. Num est actif

**LED (Vert)** Verr. Majuscules – Continu quand Verr. Majuscules est actif

### **LED (Vert)** Batterie faible – Clignote lentement En train de connecter - Continu Complètement chargée - Eteint

## **FAQ**

#### **Q :Passer d'un environnement Windows à macOS et vice versa**

- R : Pour Windows, maintenez enfoncée la touche Fn et appuyez sur W (Z sur un clavier Azerty)
- R : Pour macOS, maintenez enfoncée la clé Fn et appuyez sur A (O sur un clavier Azerty)

#### **Q :Basculer entre différents appareils Bluetooth jumelés**

R : Maintenez enfoncée la touche Fn et choisissez le numéro de l'autre hôte (1, 2, 3, 4 ou 5)

### **Q :Lors du jumelage avec un appareil macOS, une fenêtre demande « Identification de clavier ». Que dois-je faire ?**

R : Il n'est pas possible d'ignorer ce message. Appuyez simplement sur le bouton rouge dans le coin gauche supérieur. Votre appareil reconnaîtra maintenant automatiquement l'UltraBoard.

### **Q :L'UltraBoard affiche un comportement erratique comme une perte de connexion etc.**

R : Ceci peut s'expliquer par un niveau de batterie faible, veuillez recharger les batteries.

### **Q :Comment puis-je solutionner des positions de symbole inversées, par exemple : @ et < en France ou ^ et < en Allemagne, etc. ?**

R : Maintenez enfoncée la touche Fn et appuyez sur les touches @ ou ^. Les positions des 2 symboles seront inversées.

### **Q :Perte de connexion avec macOS**

- R : Les mises à jour d'OS (même les petites) peuvent endommager le lien Bluetooth de sorte que la connexion de macOS à UltraBoard n'existe plus. Veuillez suivre les étapes suivantes pour solutionner ce problème :
	- 1. Retirez toutes les entrées dans la liste des appareils de l'Assistant Bluetooth.
	- 2. Eteignez le Mac et le clavier UltraBoard.
	- 3. Redémarrez le Mac et éteignez-le à nouveau (le Mac devrait redémarrer au moins une fois sans être connecté à l'UltraBoard).
	- 4. Reconnectez le clavier UltraBoard.

BakkerElkhuizen Taalstraat 151 5261 BC Vught Pays-Bas tel. +32 38 08 64 70 email. info@bakkerelkhuizen.com

*Tous droits réservés. Tous les noms commerciaux sont des marques déposées des fabricants respectifs énumérés. Toutes les spécifications peuvent être modifiées sans préavis.*

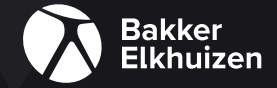